**7** Touchscreen Operation (Windows Only)

#### 6.5 **Change Display Settings to Adjust Content Size for Windows**

## 6.4 **Rotate Display and Layout set up for Mac OS** - To position the display on either left or right, simply drag and

## 6.6 **Change Display Settings to Adjust Content Size for Mac OS**

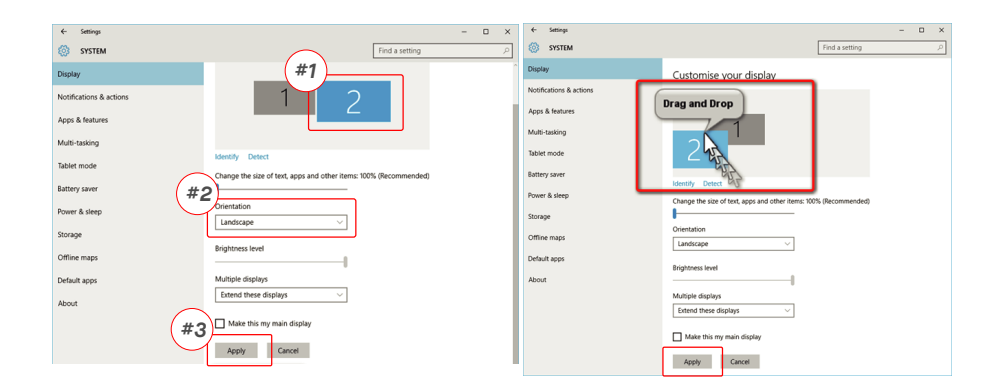

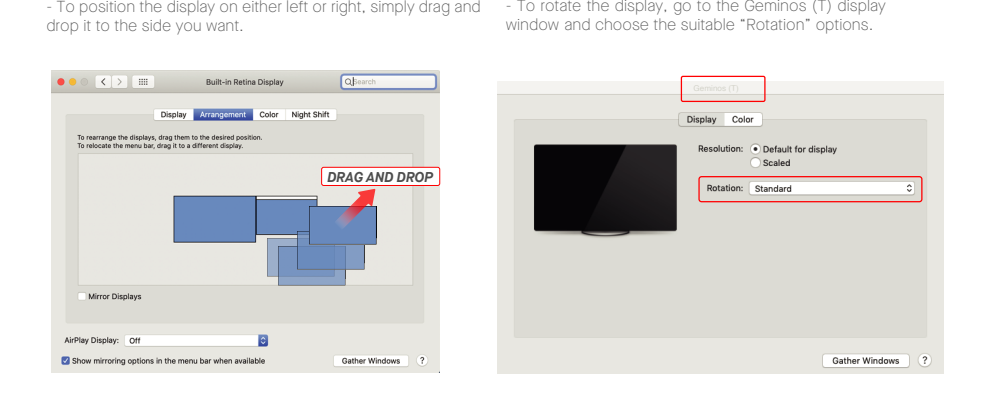

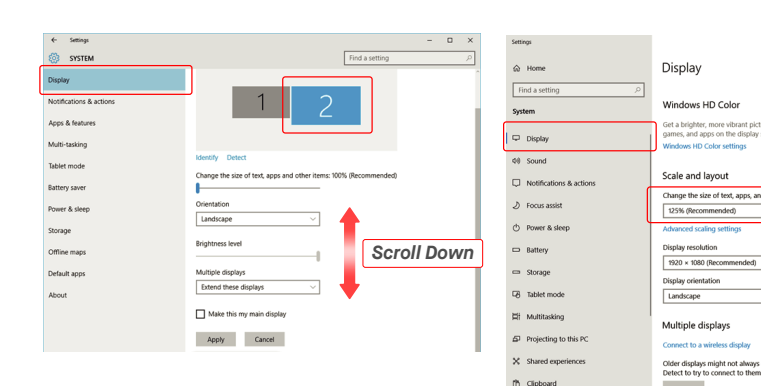

- To adjust content size on Geminos (T) monitor, first click on the number "2" monitor under Display setting. **1. 2.** Scroll down and look for "scale and layout" options
- **3.** Default size of text is set at 125% and user can increase it up to 175% or reduce back to 100% base on user preference.

ended)

 $\Box$ 

**1.**Click System Preferences **2.** Click Displays

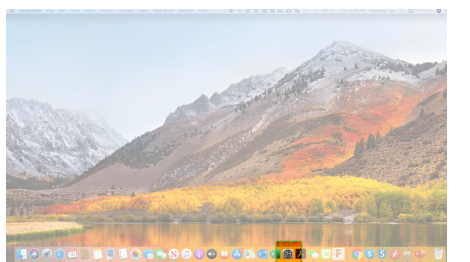

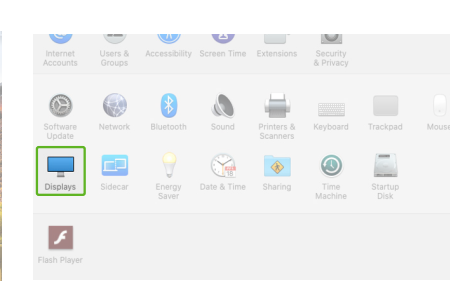

Color Night Shift

 $2560 \times 1080$ <br>  $2048 \times 864$ <br>  $1920 \times 810$ <br>  $1600 \times 674$ <br>  $1366 \times 768$ <br>  $1044 = 1000$ 

**B** 

**3.**Hold down "Option" key and click "Scaled" **4.**Select the resolution that fits your need

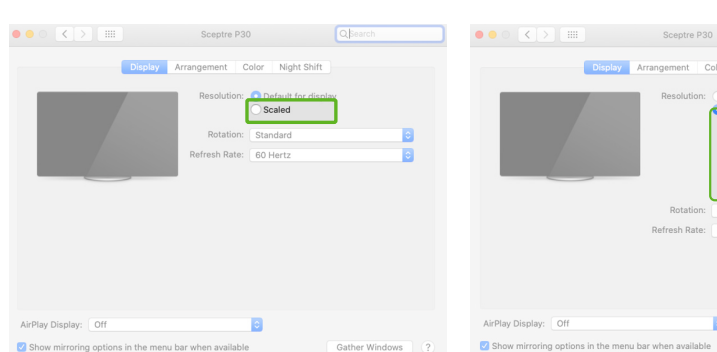

Please refer to section 3. Must connect bottom display with either method 2 or method 3.

## **8**Technical Information

## **Compatibility**

Carefully go through the user manual and other documenta-tion<br>before setting up the GEMINOS/GEMINOS T. If any part is<br>broken or damaged, do not try to open GEMINOS/GEMINOS T<br>or attempt to fix it yourself, please contact th mobilepixels.us. Store GEMINOS/GEMINOS T under appropri-ate found to comply with the limits for a Class B digital device,<br>conditions, avoid exposure to extreme heat, moisture and dust. pursuant to Part 15 of the FCC Rules. We recommend you to place GEMINOS/GEMINOS T on a stable to provide reasonable protection against harmful interference in surface and keep your GEMINOS/GEMINOS T in a sleeve a residential installation.This equipment generates, uses, and<br>to protect it during transport. Never spill liquid of any kind canradiateradiofrequencyenergy, andifnotinst onto the surface or into the openings of the<br>GEMINOS/GEMINOS T. Do not spray any cleaner on the<br>screen to avoid an electric shock. If your GEMINOS/GEMINOS<br>gets wet, unplug all cables and reconnect till the<br>GEMINOS/GEMINOS cables before cleaning GEMINOS/GEMINOS T. Clean with a soft, dry, lint-free cloth. To ensure satisfactory experience, use the GEMINOS/GEMINOS T with recommended display size of your laptop. Please disconnect the cables when you reverse the position of GEMINOS/GEMINOS T, decouple the GEMINOS/GEMINOS T from the backplane of your laptop, rotate 180。 About a vector normal to the backplane, and re-couple to the backplane of the laptop computer.

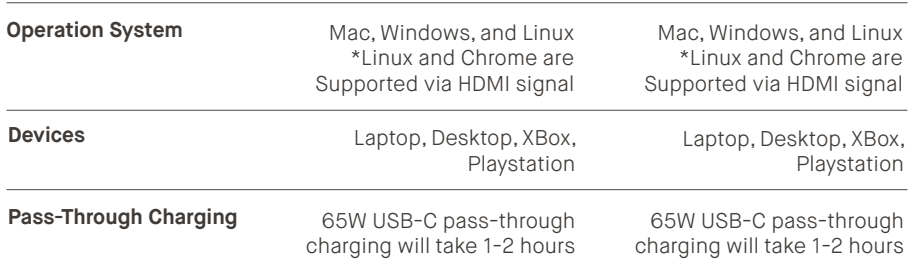

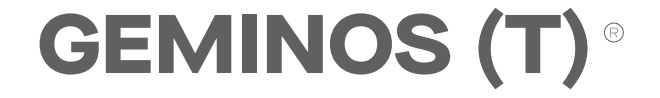

**24 inch stacked screens for enhanced productivity**

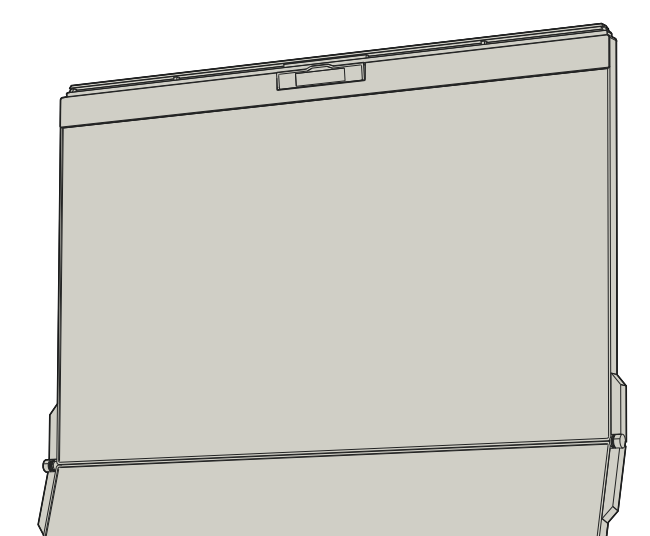

#### **SAFETY AND HANDLING**

#### **IMPORTANT SAFETY INFORMATION**

This device complies with Part 15 of the FCC Rules. Operation is<br>subject to the following two conditions: 1\_This device may not<br>cause harmful interference. 2\_This device must accept any<br>interference received including inte in accordance with the instructions, may cause harmful<br>interference to radio communications. However, there is no<br>guarantee that interference will not occur in a particular<br>installation. If this equipment does cause harmfu turning the equipment off and on, the user is encouraged to try to correct the interference by one or more of the following measures: 1\_Reorient or relocate the receiving antenna.  $2$ \_Increase the separation between the equipment and receiver.  $3$ \_Connect the equipment into an outlet on a circuit different from that to which the receiver is connected.  $4$ \_Consult the dealer or an experienced radio/ help.

**CHOKING HAZARD**

Geminos/Geminos T and accessories contain small parts that may present a choking hazard to small children, please keep them out of reach from small children.

#### **MEDICAL DEVICE INTERFERENCE**

The Geminos/Geminos T contains magnets. The Geminos/ Geminos T also contain components and radios that emit electromagnetic fields. It may interfere with personal medical **COM PONT.**<br>devices, e.g. pacemakers or defibrillators. Keep a safe distance For detailed troubleshooting information, contact: between the Geminos/Geminos T and your medical device. Consult a physician or medical device manufacturer for specific details of your medical device. Stop using Geminos/Geminos T if the interference is observed with your personal medical devices. Items with magnetically-stored data such as credit cards and hard drives may be sensitive to magnetic or electromagnetic fields, hence should be kept at a distance from Geminos/Geminos T.

MOBILE PIXEI Copyright @ 2021 MOBILE PIXELS INC. All Rights Reserved. No part of this manual, including the products and software described in it, may be reproduced, transmitted, transcribed, stored in a retrieval system, or translated into any language in any form or by any means, except documentation kept by the purchaser for backup purposes, without the express written permission of MOBILE PIXELS INC. Product warranty or service will not be extended if: (1) the product is repaired, modified or altered, unless such repair, modification of alteration is authorized in writing by MOBILE PIXELS INC.; or (2) the serial number of the product is defaced or missing. MOBILE PIXELS INC. PROVIDES THIS MANUAL "AS IS" WITHOUT WARRANTY OF ANY KIND, EITHER EXPRESS OR IMPLIED, INCLUDING BUT NOT LIMITED TO THE IMPLIED WARRANTIES OR CONDITIONS OF MERCHAN-TABILITY OR FITNESS FOR A PARTICULAR PURPOSE. IN NO EVENT SHALL ASUS, ITS DIRECTORS, OFFICERS, EMPLOYEES OR AGENTS BE LIABLE FOR ANY INDIRECT, SPECIAL, INCIDENTAL, OR CONSEQUENTIAL DAMAGES (INCLUDING DAMAGES FOR LOSS OF PROFITS, LOSS OF BUSINESS, LOSS OF USE OR DATA, INTERRUPTION OF BUSINESS AND THE LIKE), EVEN IF MOBILE PIXELS INC. HAS BEEN ADVISED OF THE POSSIBILITY OF SUCH DAMAGES ARISING FROM ANY DEFECT OR ERROR IN THIS MANUAL OR PRODUCT. SPECIFICATIONS AND INFORMATION CONTAINED IN THIS MANUAL ARE FURNISHED FOR INFORMATIONAL USE ONLY, AND ARE SUBJECT TO CHANGE AT ANY TIME WITHOUT NOTICE, AND SHOULD NOT BE CONSTRUED AS A COMMITMENT BY MOBILE PIXELS INC. MOBILE PIXELS INC ASSUMES NO RESPONSIBILITY OR LIABILITY FOR ANY ERRORS OR INACCURACIES THAT MAY APPEAR IN THIS MANUAL, INCLUDING THE PRODUCTS AND SOFTWARE DESCRIBED IN IT. Products and corporate names appearing in this manual may or may not be registered trademarks or copyrights of their respective companies, and are used only for identification or explanation and to the owners' benefit, without intent to infringe.

#### **SUPPORT**

#### CONTACT@MOBILEPIXELS.US

## Mobile Pixels INC warrants this product for a period of 1 year upon the original date of purchase. Product or service warranty will not be extended to any losses or damages that are due to improper installation, misuse, neglect, modification, alteration by non-authorized third party, improper environment,

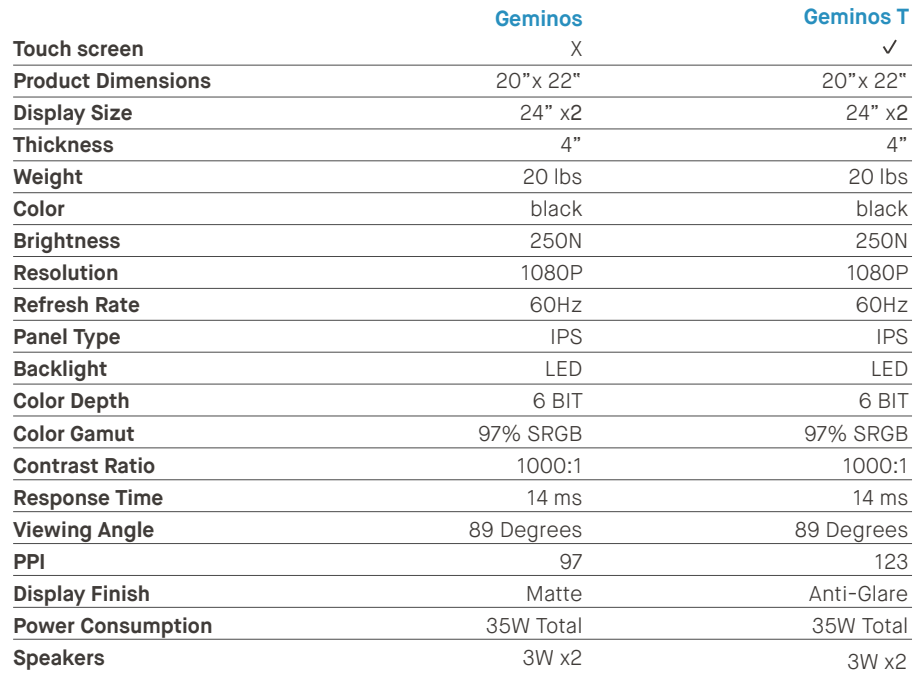

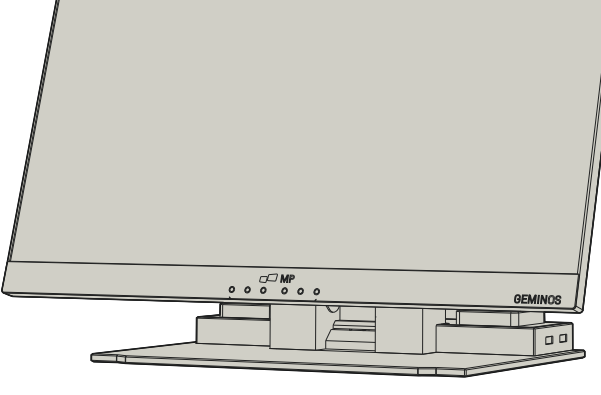

or other irregularities.

#### **FCC COMPLIANCE STATEMENT**

**WARRANTY**

# MP

**User Guide ▶** 

## **3** Connect to Geminos(T)

## **4** USB Hub and Camera

## **5** Driver Installation

- Double click and launch the installer. Click "Yes" in the **2. 3.** Click **"Next"** in the Window below: window below.
- 

Do you want to allow this app to make changes to your device?

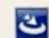

## InstallScript Setup Launcher Unicode

Verified publisher: Magic Control Technology Corp<br>File origin: Hard drive on this computer

#### Show more details

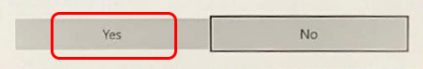

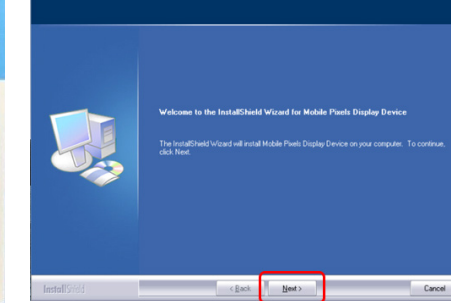

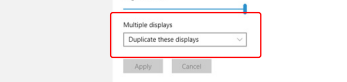

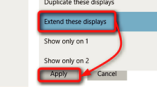

**agreement"** and click Next

Please select **"I accept the terms of the license 4.** Please select **"Yes, I want to restart my computer now" 5.** and click Finish

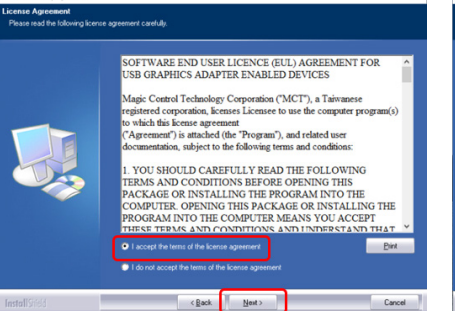

# $\begin{tabular}{|c|c|c|c|} \hline & \multicolumn{3}{|c|}{Cancel} \\\hline \end{tabular}$

**1.** Please download the correct windows driver from: **WWW.MOBILEPIXELS.US/PAGES/DOWNLOAD-DRIVERS**

**7.** Scroll and select "Screen Recording" and check **8.** Click on the Lock to save changes Click "Quit Now" and restart the laptop.

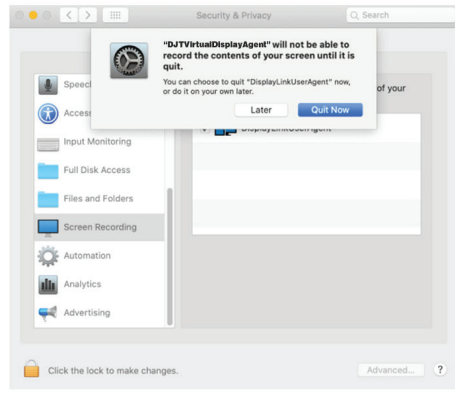

**Preference" to go setting.**

activated once to function.

Secti -If you have a duplicate screen and want to change it to extend mode, click on the "Duplicate these displays" from the drop down box -When the drop down box is opened, choose "Extend these displays

Customise your display ower & sleep

## 5.2 **Apple OS installation guide**

Do not plug the Mobile Pixels Device into your mac before executing the driver installation

1.Please download the Mac driver from the link below. Run **2.** Click **MP\_Graphics\_Driver\_v3.4** please follow the the **" MP\_Graphics\_Driver\_v3.4"** file to load the drivers to ctions to install the device dri **WWW.MOBILEPIXELS.US/PAGES/DOWNLOAD-DRIVERS** Mobile\_Pixels\_Graphics\_Driver **3**  $\sqrt{2}$ **3.**The system should pop‐up a screen "System Extension Blocked" after installation asks the user to enable these extensions for the first time .Click **"Open Security** step 1 tely <mark>C</mark> after Activate USB Display Driver<br>The driver for the attached device must be eded from App Store<br>
• App Store and identified de step 3- click "Allow" **Important: This warning is not always shown. Even if it is not shown, for new installations the user must "Allow" to install the Mobile Pixels driver and restart the laptop** step 2-unlock it **4** (After System Reboot) Connect Mobile Pixels device to Mac computer, a screen recording prompt should pop up **"Click Open System Preferences"** Screen Recording "DJTVirtualDisplayAgent" would like to record this rant access to this application in Security & Privacy<br>eferences, located in System Preferences. Open System Preferences Deny  $\overline{?}$ 

**2.** Then open the Orientation drop down box and change it from "Landscape" to "Landscape (flipped)"; Choose "Portrait" for Portrait Mode".

the mac folder the mac folder

**4.**

Scroll and select **"Screen Recording"** and check **"DJTVirtualDisplayAgent"**

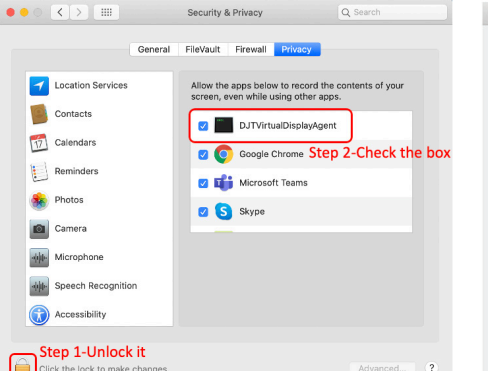

## $\mathbf{\overline{1}}$  Push handrail on both sides all the way down Press down until you feel a "Click" **2** Geminos(T) is unlocked, slowly close top display **3** into clamshell mode

 $\overline{5}$ 

 $\equiv$ 

1) Remove Geminos(T) from packaging by lifting the indicated area. Lift handrail to open Geminos(T) **2**

## 6.1 **Duplicate Mode to Extend Mode for Windows**

Duplcate Mode **Extended Mode** 

## **6** Display Settings

-Right click on your desktop while Geminos (T) Is connected and choose "Display Setting" -Then you should either see this screen or the one at next

Connect Windows Laptop to Mobile Pixels Geminos (T), wait 20 secs and the monitor should turn on.In the event the monitor does not turn on, please follow the steps below:

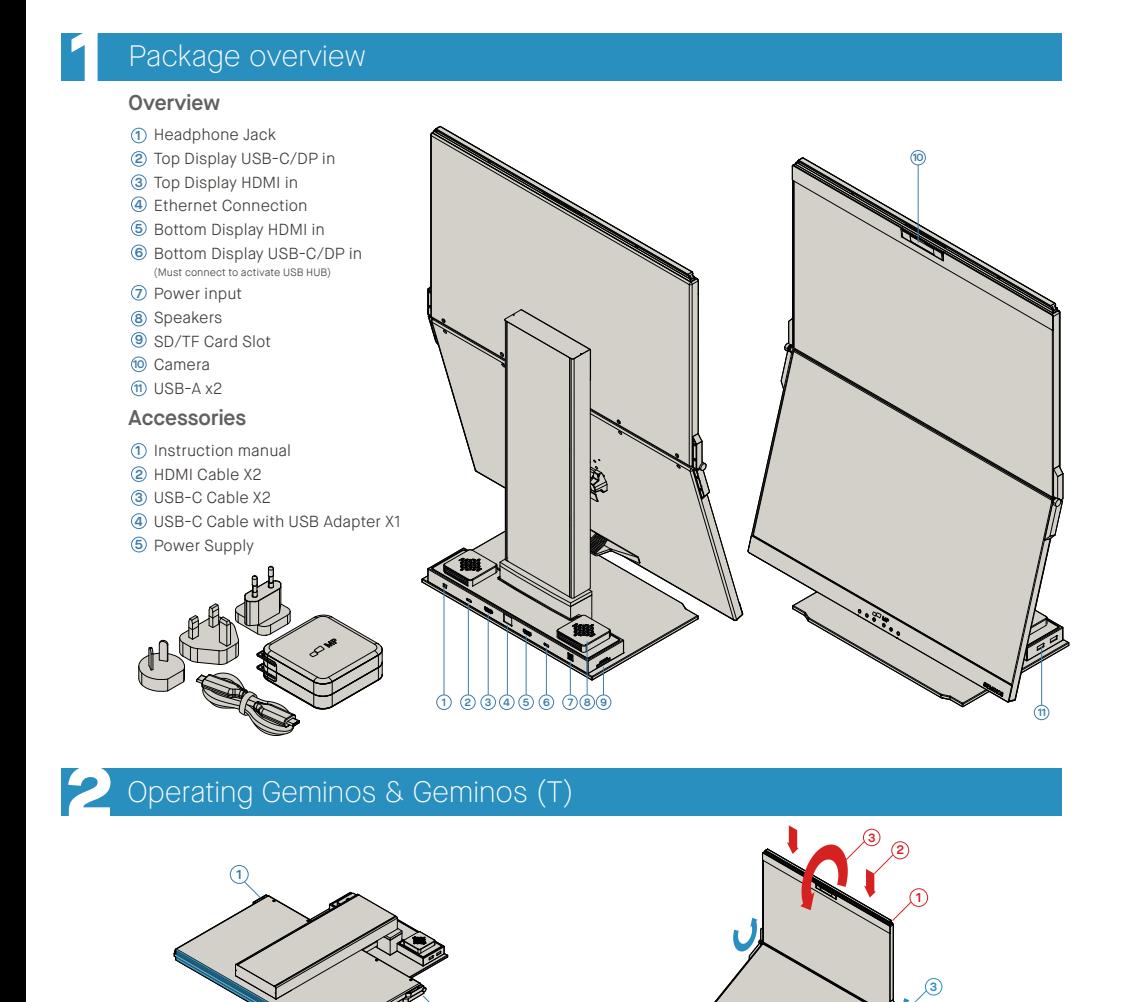

There are 2 ways to connect the Geminos via USB-C with a driver. Begin by heading over to our website **www.mobilepixels.us** and clicking driver at the top of the screen. Download the Geminos driver for your device - Windows or Mac.

-Then click "Apply"

-Now you are in Extend Mode

Display Customise your display Notifications & actio Multi-taskin Tablet mode Power & slee Storage Default app

#### 6.2 **Duplicate Mode to Extend Mode for Mac OS**

#### 6.3 **Rotate Display and Layout set up for Windows**

- Click on system preference and go to Displays - Checking the "Mirror Displays" box will switch between duplicate and extend mode for Geminos (T)

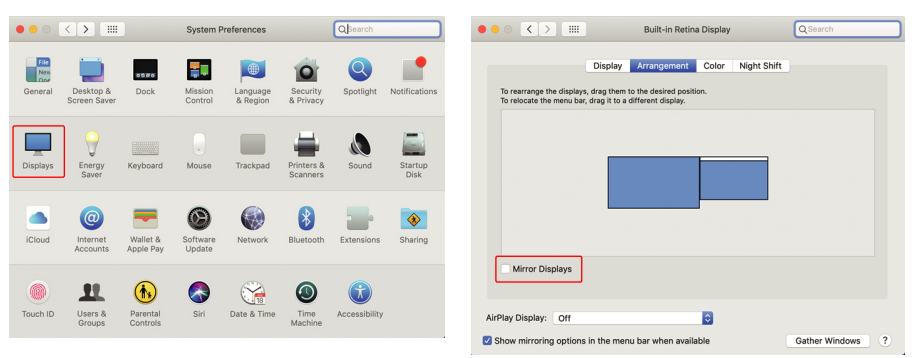

Then click "Apply" **3.**

-Now your screen is upside down and ready to be use on the left with 1 extra step.

-Move the 2nd display icon from the right to the left of the 1st display by simply "Drag and Drop" it.

-Click "Apply" to finish the setting of the lay out.

If you are already in "Extend mode" and want to use Geminos (T) on the left

1. First click on the 2nd screen icon

 $Jq$  $\overline{(\frac{1}{2}+\frac{1}{2}+\frac{1}{2$ X2 USB-C **Let the CABLES** X1 HDM CABLES

## $\subseteq$  $\mathbb{R}$  $rac{1}{2}$ CABLE

· 2X USB A 3.0 Ports · TF/SD Card Slot · RJ 45 Ethernet Port @ 100Mbps · 3.5mm Audio Jack

· 2X 5W Speakers

Push and Twist the side hinges to adjust position **3**

**Setup Geminos(T) Collapsing Geminos(T)**

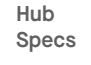

Must connect bottom display via method 2 or 3 to activate hub and camera

**Camera Specs (adjustable Tilt)** · Input mic included · 1080P Resolution

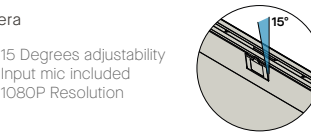

### 5.1 **Windows installation guide**

Lift from this area **2**

**1**

**5.** Go to System Preferences > Security & Privacy > Privacy **6.** Click on the "**Lock"** to make changes

There are 3 ways to connect the geminos via USB-C and or HDMI. When setting up, treat the Geminos as two separate monitors.

> After downloading and installing the driver, restart your device. Once restarted, use the USB-C cable marked with the red ribbon to connect to the device and then to the "Bottom" display port on the Geminos. After<br>connection, security Connection, security **CONNECTED**<br>
> TUSB-C QUEST ONCE YOU have allowed all X1 USB-CABLE<br>
> CABLE CABLE CABLE of them, you should see

the Geminos power on.

Disclaimer: If you have an older Mac OS, instructions may vary.

Take the 2 HDMI cables and plug those into the side of your computer and the back of you monitor -one connection where it says "Top", and one where it says "Bottom".

After downloading and installing the driver, restart your device. Once restarted, use the USB-C cable marked with the red ribbon to connect to the device and then to the "Bottom" display port on the Geminos. Tip: if windows does not pop up after the driver has downloaded, find the driver in your folder.

Take the 2 USB-C cables and plug those into the side of your computer and the back to you monitor - one connection where it says "Top", and one where it says Bottom".

Disclaimer: This only works if you have two display enabled USB-C ports.

**HDMI + HDMI USB-C + USB-C**

## **Windows Driver**

## **Drivers**

## **Mac Driver**

Use the HDMI cable to plug into the computer and into the back of the monitor, specifically in the "Top" port. Then connect USB-C into a display port enabled USB-C port and connect the other end into the "Bottom" port of the monitor.

note: Webcam, Speakers, and Hub will only work with methods 2 and 3. For method 1 you will need an additional USB display.

**HDMI + USB**

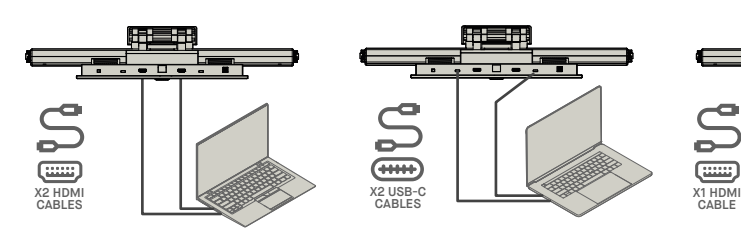

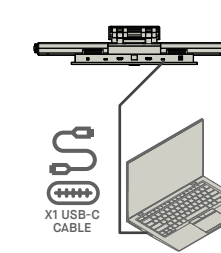

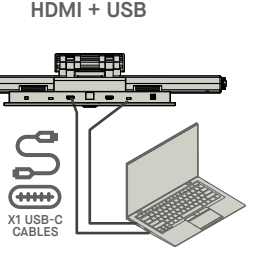